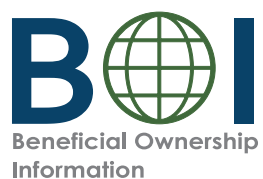

#### **Step-by-Step Instructions**

Beneficial Owner Information Report (BOIR) Online Filing Method

Step-by-Step Instructions | 1

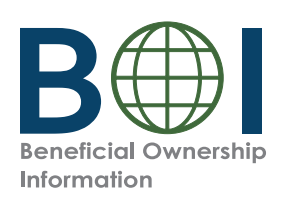

#### Before You Begin

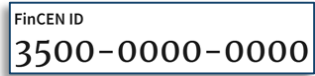

1. **Have the required identifying information (or FinCEN ID) available for beneficial owners and company applicants (if applicable)**

 Collect the required information from beneficial owners and company applicants (if applicable): each individual's name, date of birth, address, a unique identifying number from an acceptable identification document, and the name of the issuing jurisdiction of that identification document. (If an individual has a FinCEN ID, that may be collected instead.)

You *must* have this information available when filing a BOIR through the web filing method because you complete and submit the web filing in real time. *It cannot be saved and worked on later*.

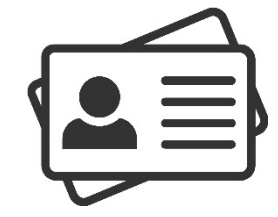

2. **Obtain an electronic image of the acceptable identification document required for each company applicant and beneficial owner** unless a FinCEN ID is provided. An acceptable identification document is a non-expired: State-issued driver's license, State/local/Tribe-issued ID, U.S. passport, or foreign passport.

 **NOTE:** A foreign passport is only acceptable if the individual does not have one of the other identifying documents.

 The image must be a complete, clear, and readable image of the page or side of the identifying document containing the unique identifying number, and other identifying data. The supported formats are JPG/ JPEG, PNG, and PDF. The maximum file size for each image is 4 MB.

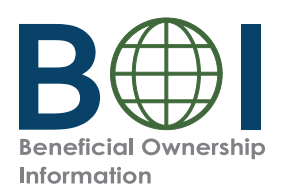

### BOI E-Filing System (1 of 2)

The BOIR can be submitted as a PDF (PDF<br>BOIR) or the submitted as a PDF (PDF BOIR) or online through a web browser<br>Conline BOIR) (Online BOIR).

To file the Online BOIR, follow the steps outline below:

- **1.** Go to boiefiling.fincen.gov in the web browser (e.g., Microsoft Edge, Google Chrome)
- **2.** Select the **File BOIR** link/icon.

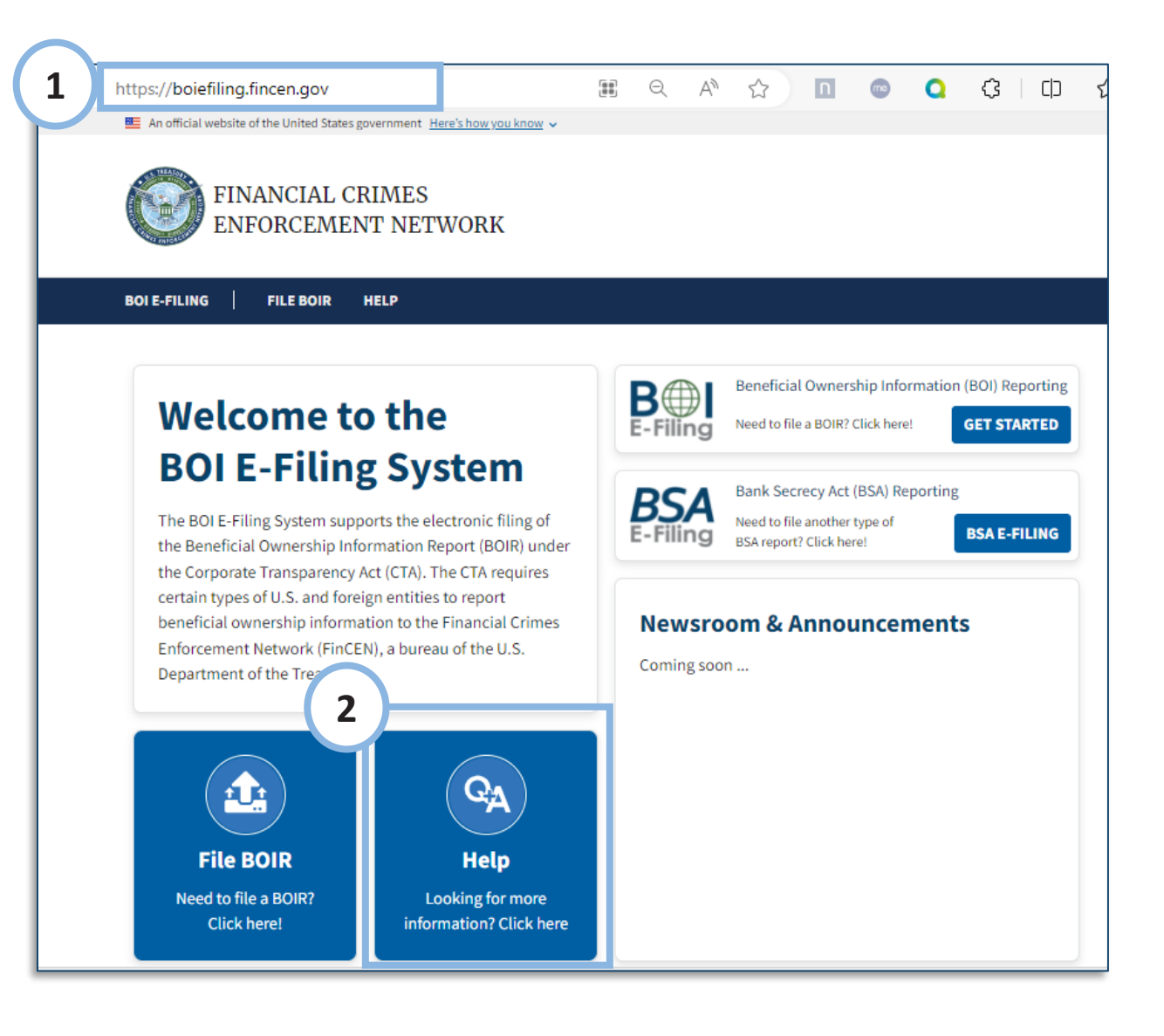

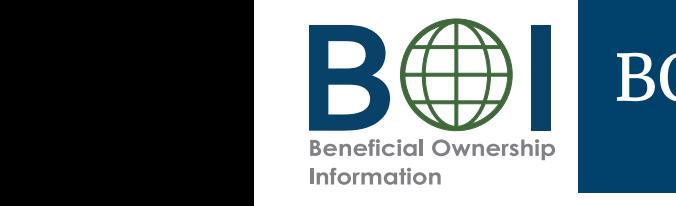

#### BOI E-Filing System (2 of 2)

**3.** Click the **Prepare & Submit BOIR** button under the **File Online BOIR** bection the *File Online BOIR* section. *File Online BOIR* section.

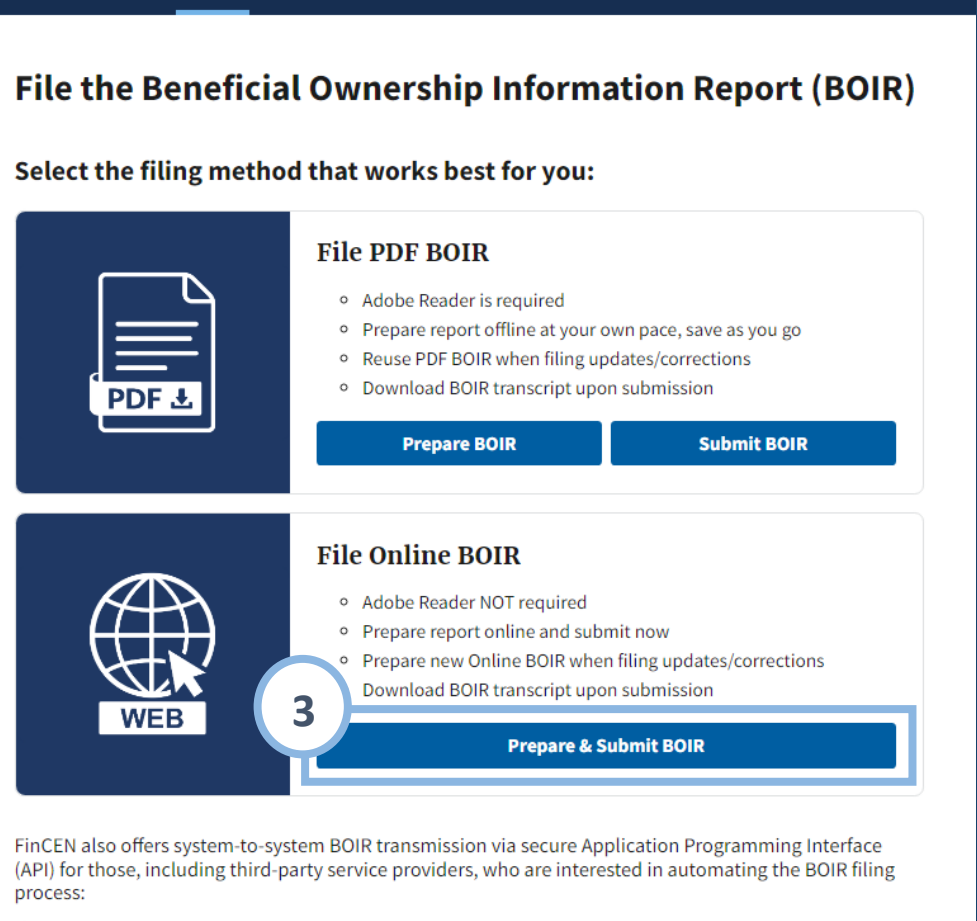

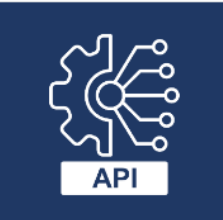

**BOI E-FILING** 

**FILE BOIR** 

**HELP** 

#### System-to-System API

If you are interested in this method of filing, select the button below to contact FinCEN and one of our representatives will reach out.

**Contact FinCEN for API Information** 

#### Step-by-Step Instructions | 4

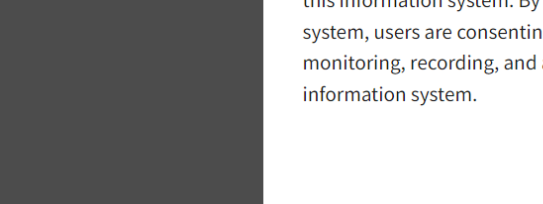

#### Online BOIR - Warning

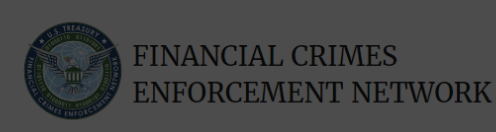

**FILE BOIR** 

**BOI E-FILING** 

**4.** Review the warning language and click the **I Agree** button.

#### **WARNING!**

**HELP** 

You are entering a U.S. Government information system maintained, administered, and operated by the U.S. Department of the Treasury. This information system may only be used for authorized purposes. The U.S. Government may monitor, record, and audit all activity on this information system. By accessing and using this system, users are consenting to U.S. Government monitoring, recording, and auditing of their activity on this information system.

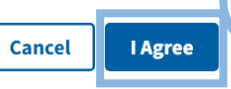

**4**

Step-by-Step Instructions | 5

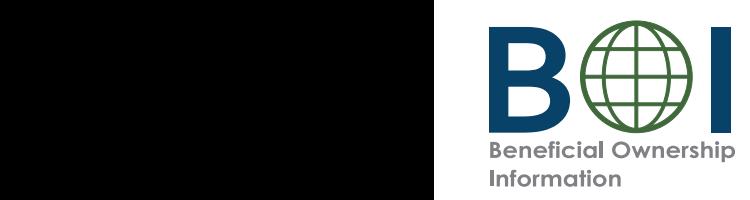

### Online BOIR - Navigation

#### **Online BOIR Navigation Tabs**

- Filing Information
- Reporting Company
- Company Applicant(s)
- **Online BOIR Navigation Tabs** • Beneficial Owner(s)
	- Submit

The selected tab is highlighted in blue.

Navigate to a different part of the Online BOIR either by clicking the corresponding tab or by clicking the **Next** button in the bottom right corner.

#### **BOI E-FILING FILE BOIR HELP**

#### **Beneficial Ownership Information Report (BOIR)**

#### OMB No. 1506-0076

Complete the report in its entirety with all required information. Fields marked with an asterisk (\*) symbol are the fields that, at a minimum, must be completed by all companies to file the report. Reporting companies, however, must include all information 31 CFR 1010.380(b) requires them to provide, regardless of whether a field is marked with an asterisk (\*) symbol. These information requirements are summarized above under HELP.

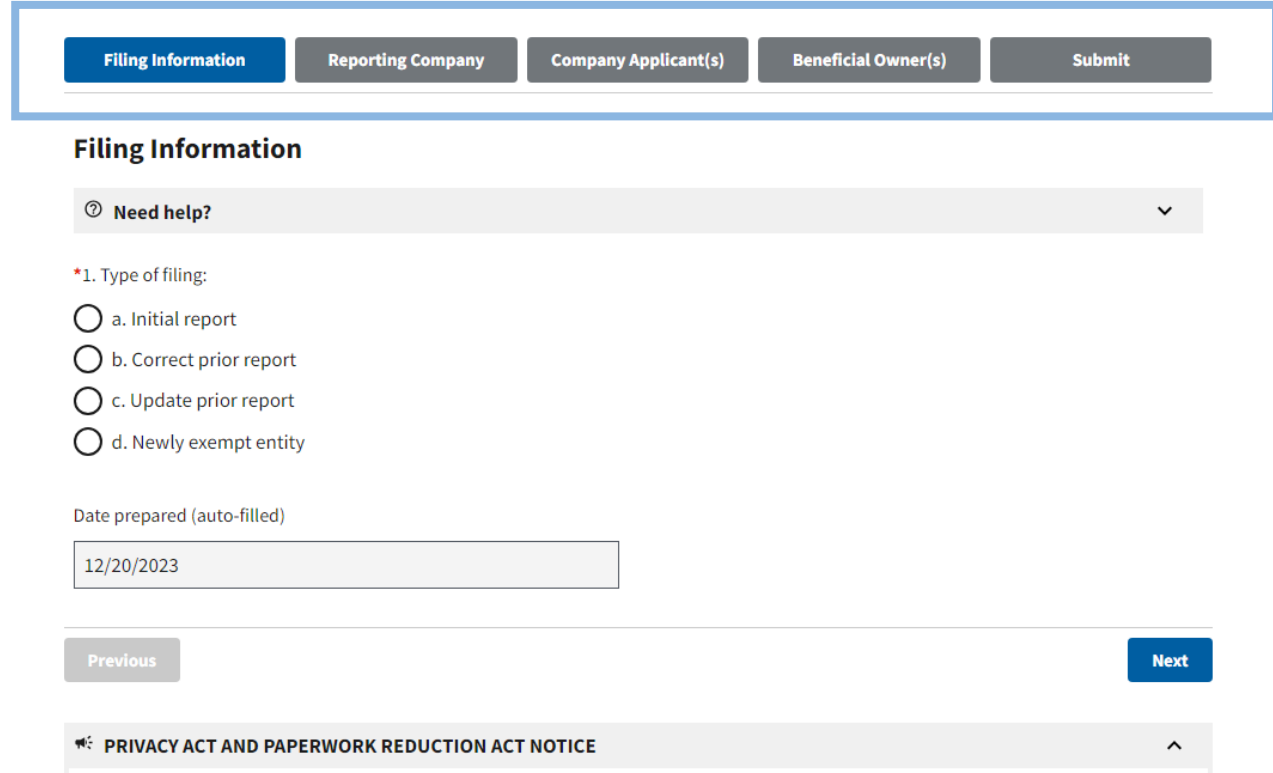

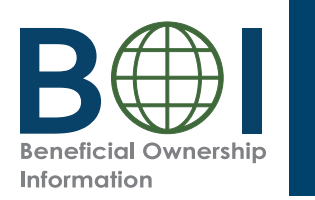

### Online BOIR – Filing Information

- **5.** Complete all required fields under the *Filing Information tab* :
- **5**. Type of filing: Under the *Filing* **5a. Type of filing**: Under the *Filing Information*  (**Initial report, Correct prior**  table, select prior report, report, Update prior report, Newly exempt entity). Only option can be selected. *Information* tab, select the type of filing you wish to make **report, Update prior report, Newly exempt entity**). Only one

required in this section. When **Correct prior report, Update Correct**, or **Newly exempt contains a prior report**, or **Newly** exempt **Entity** is selected, fields are an entity is selected, fields are are an **Tax identification type**, and **Tax identification number.** When **Initial report** is selected, no further information is **entity** is selected, fields are

Complete these fields with the reporting company information<br>from the company's most **The Catalogue** recently filed prior BOIR. from the company's most

 The **Date prepared** field is auto-filled with the current date.

**5b** . Click the **Next** button.

#### **BOI E-FILING FILE BOIR HELP**

#### **Beneficial Ownership Information Report (BOIR)**

#### OMB No. 1506-0076

Complete the report in its entirety with all required information. Fields marked with an asterisk (\*) symbol are the fields that, at a minimum, must be completed by all companies to file the report. Reporting companies, however, must include all information 31 CFR 1010.380(b) requires them to provide, regardless of whether a field is marked with an asterisk (\*) symbol. These information requirements are summarized above under HELP.

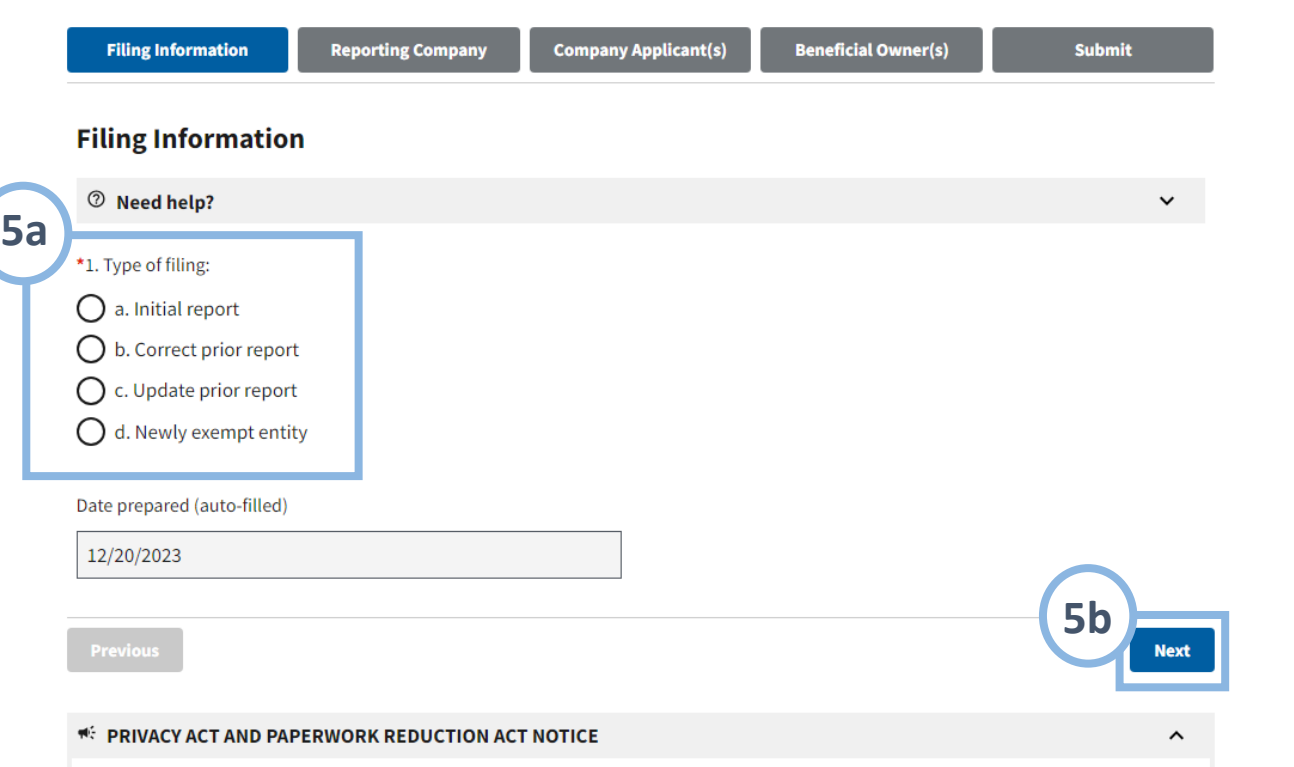

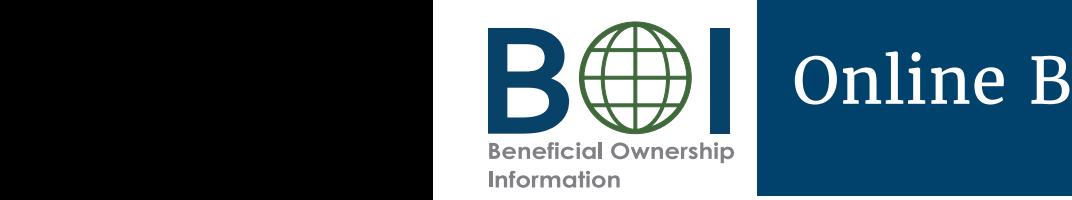

# Online BOIR – Reporting Company (1 of 4)

- **6.** Under the *Reporting Company* tab, **6.** Under the *Reporting Company* tab, complete sections and<br>fields as required. fields as required.
- **6a.** Select **Request to receive FinCEN ID** to receive a unique<br>FinCEN identifier for the rincent identifier for the Fincent identifier will be a FinCEN identifier will be provided in the submission<br>confirmation details provided eon:<br>to th FinCEN identifier for the provided in the submission to the filer directly after the BOIR is submitted/accepted.
- **6b.** Select the **Foreign pooled investment vehicle** option if the reporting company is  $v$  ehicle. a foreign pooled investment vehicle.
- If this option is selected, company applicant information<br>is no longer required and is  $\sigma$  cleared/disabled. In addition, only one (1) beneficial owner<br>situation.com *Company Applicant Information* must be reported under the *Beneficial Owner(s)* tab in this situation.

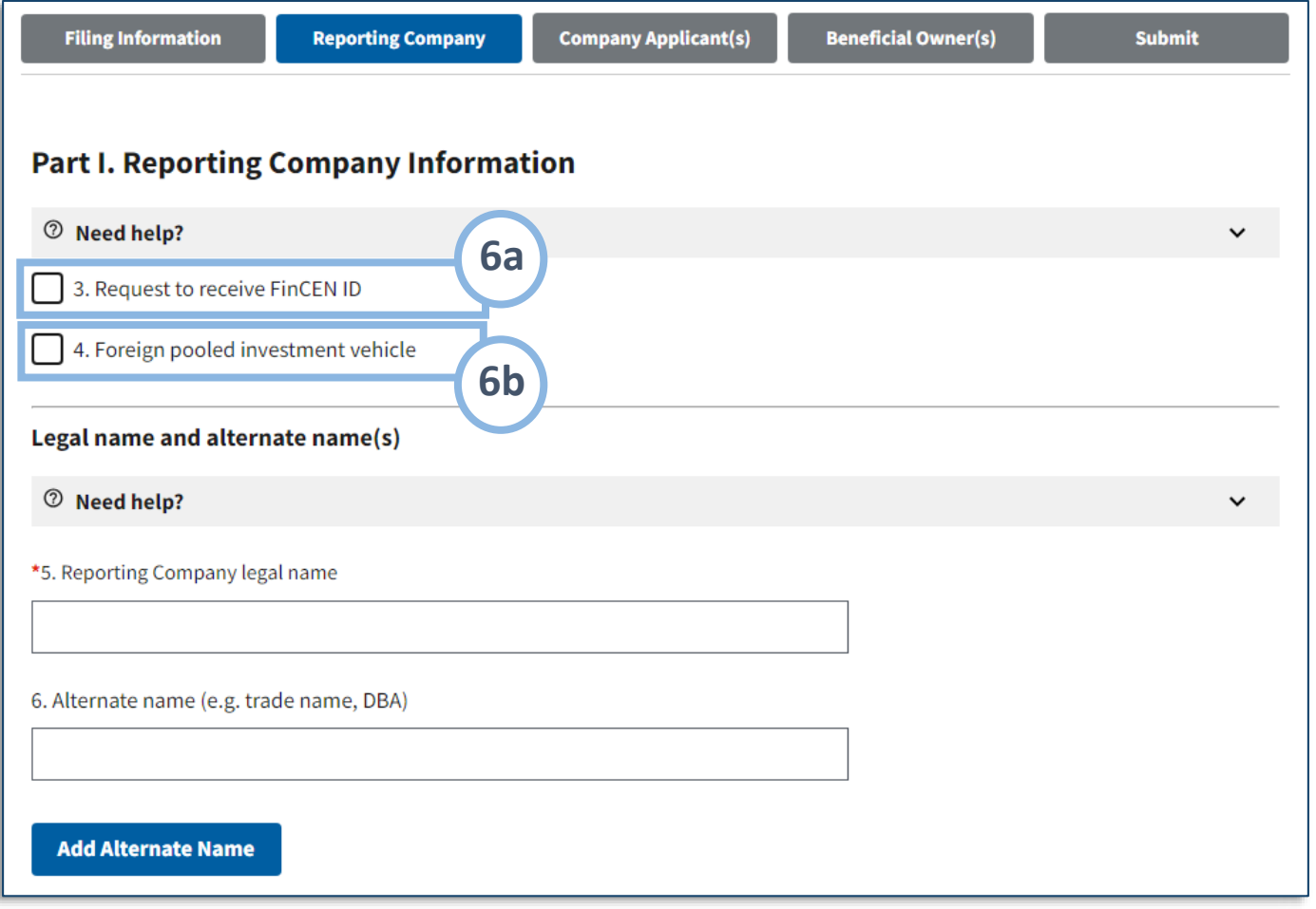

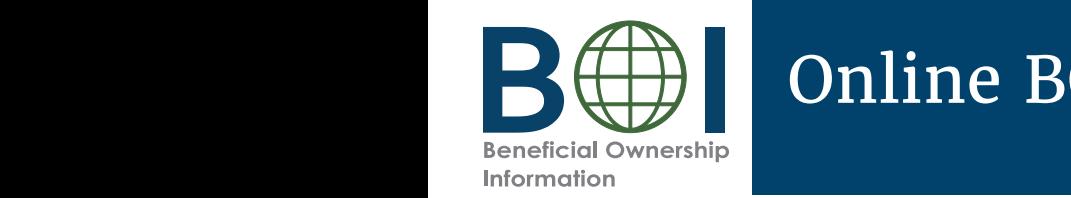

# Online BOIR – Reporting Company (2 of 4)

- **6c.** Complete the fields under the **Legal name and alternate name(s)** section as applicable.
- **6d.** To add more than one **alternate hame for the** reporting company, click the **Add Alternate Name** button to add additional afternate<br>reporting company names (up to 99 alternate names can be **6d.** To add more than one to add additional alternate added).

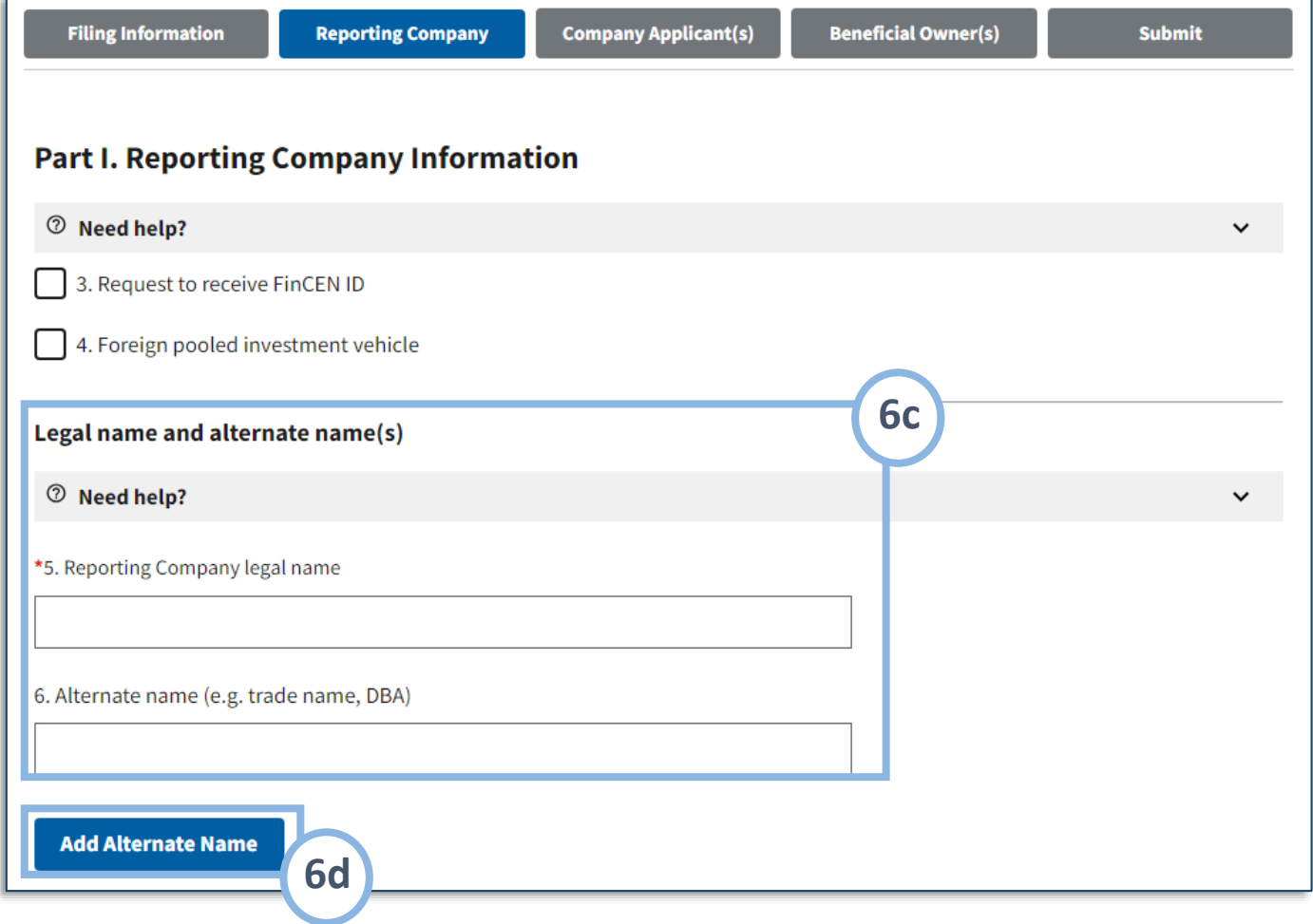

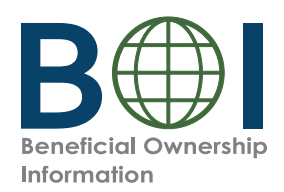

### Online BOIR – Reporting Company (3 of 4)

**6e.** Select the **Tax identification type** dropdown **County/Jurisdiction** field is enabled county/Jurisdiction field is endbi-<br>and required. **6e.** Select the **Tax identification type** dropdown menu. EIN, SSN/ITIN, or Foreign may be selected. If the Foreign option is selected, the

**NOTE:** An EIN or SSN/ITIN is required unless a foreign reporting company may report its roreign<br>tax identification number and the for interference on the company does not the set of the set of the set of the set of the set of the set of the set of the set of the set of the set of the set of the set of the set of the set of the set of the set of the s  $\ddotsc$ company does not have one. In that case, the foreign reporting company may report its foreign

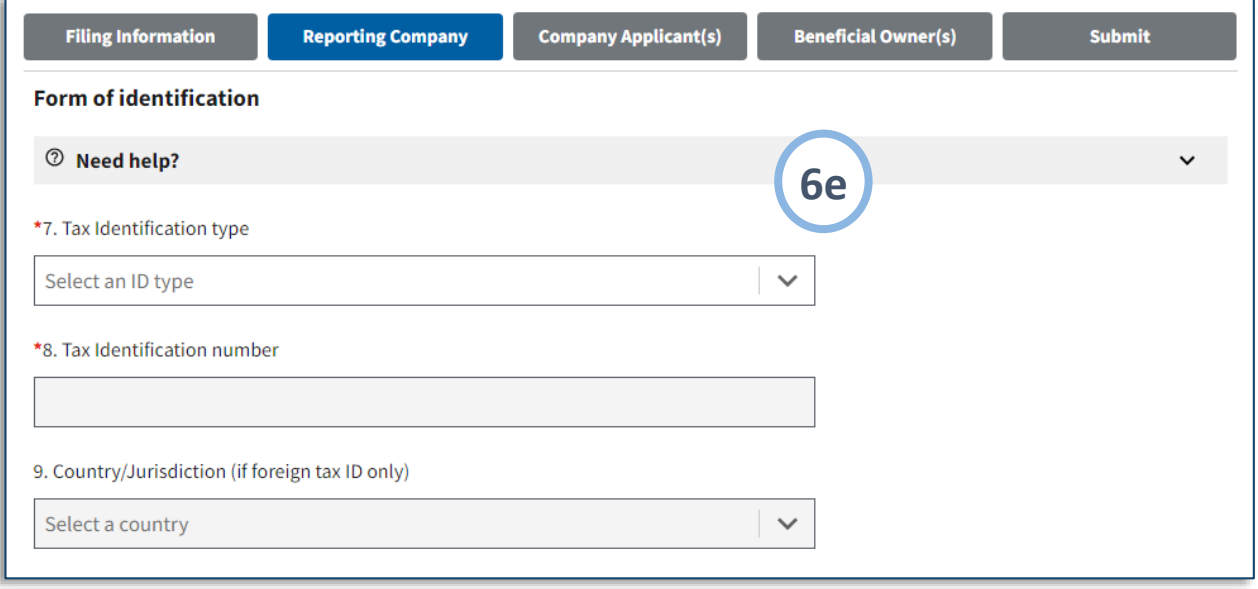

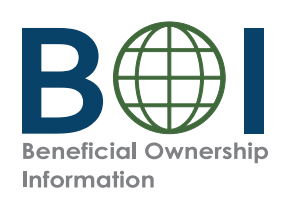

#### Online BOIR – Reporting Company (4 of 4) Online BOIR – Reporting Company (4 of 4)

**formation** dropdown menu. **6f.** Select the **Country/Jurisdiction of** 

**If United States is selected, State of** <br>**Compation** and **Tribal invisitation of formation** and **findal jurisuiction**<br>**of formation** fields appear. One of these fields must be completed.<br>——————————————————— **formation** and **Tribal jurisdiction** 

If a U.S. Territory is selected, **State**<br> **of founction** field appears and is If a foreign country is selected, **State of first of formation** field appears and is automatically populated with that U.S. Territory.

If a foreign country is selected,<br>**State of first registration** and **T registration** fields appear. One of these fields must **jurisdiction of first registration State of first registration** and **Tribal**  fields appear. One of these fields must be completed.

- **6g.** Complete all fields under the **Address** section. Select Current U.S. Address section. Select U.S. or U.S. Territory from this dropdown menu. If United States selected, the State dropdown must<br>he secondated, If U.S. Travitory be compreted. If 0.5. Territory<br>is selected, the State field is **6h.** Click the **Next** button. be completed. If U.S. Territory automatically populated with that U.S. Territory.
	- **6h.** Click the **Next** button.

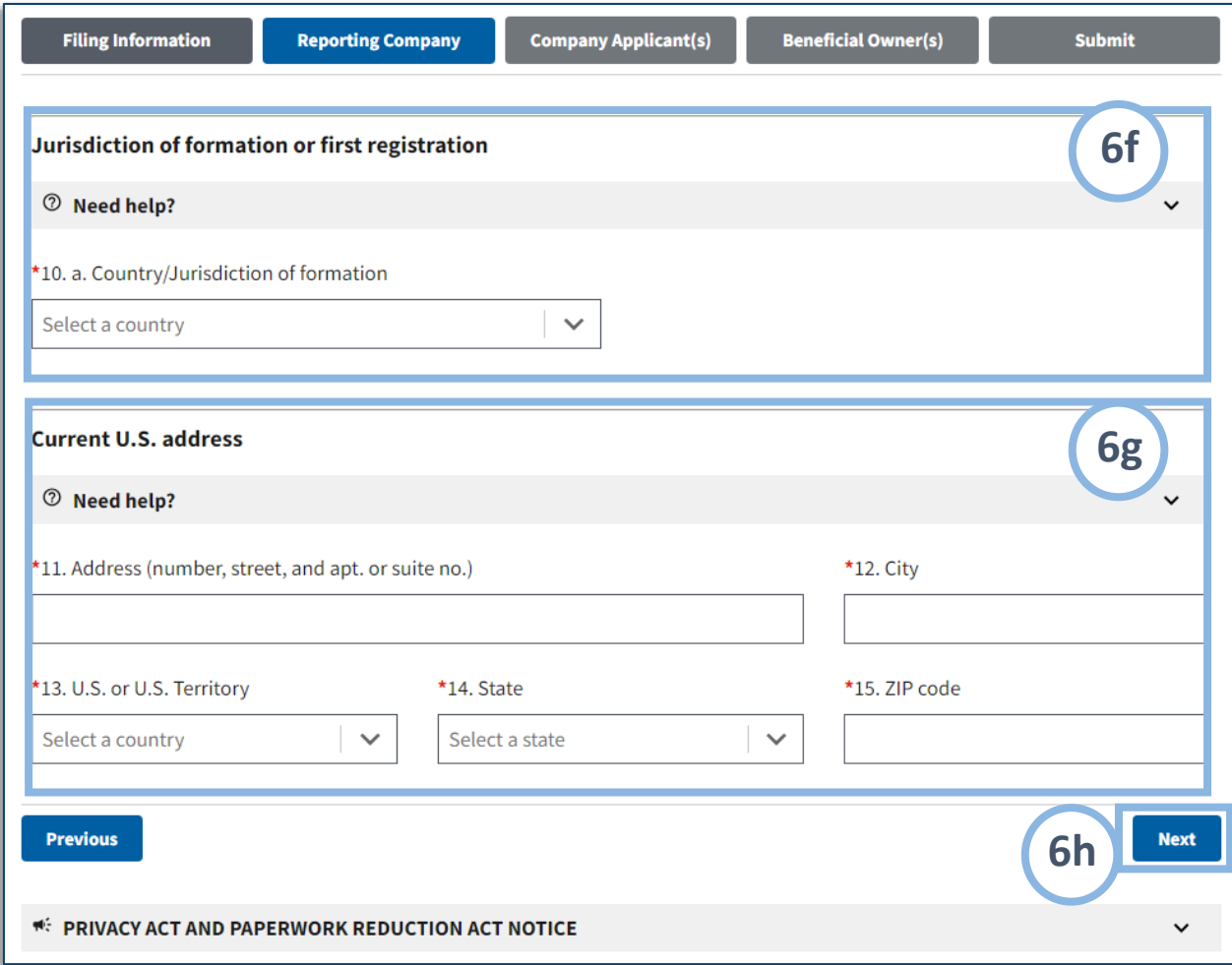

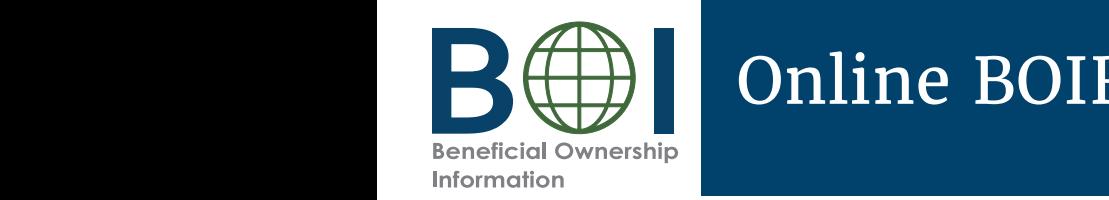

## Online BOIR – Company Applicant(s) (1 of 5)

- **7.** Under the *Company Applicant(s)* tab, complete sections and fields as required.
- **7a.** Select the **Existing reporting company** checkbox if the registered before January 1, 2024. reporting company was created or

**NOTE: When Existing reporting company** is selected, *Company* **NOTE:** When **Existing reporting company** is *Applicant Information* is no longer required and the fields under this tab are cleared/disabled.

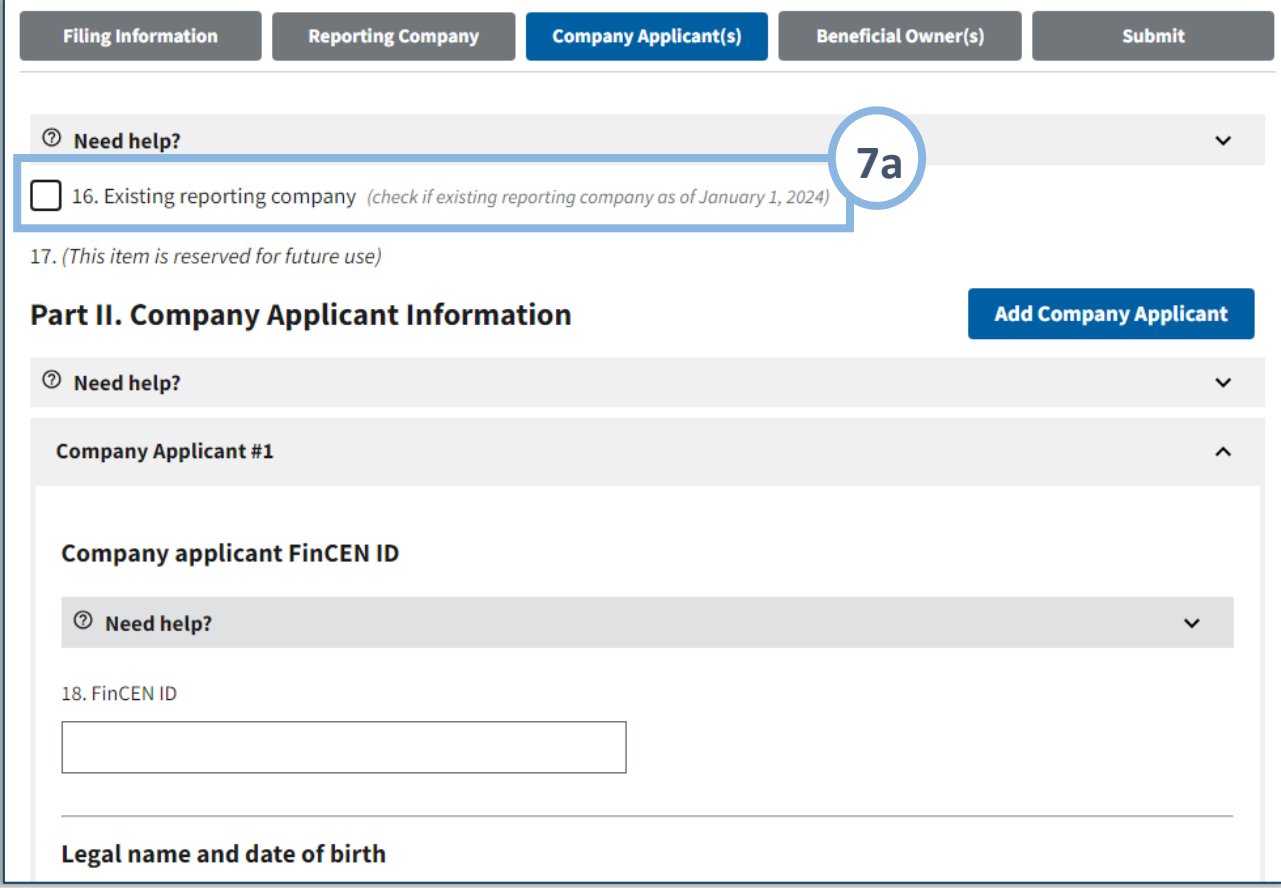

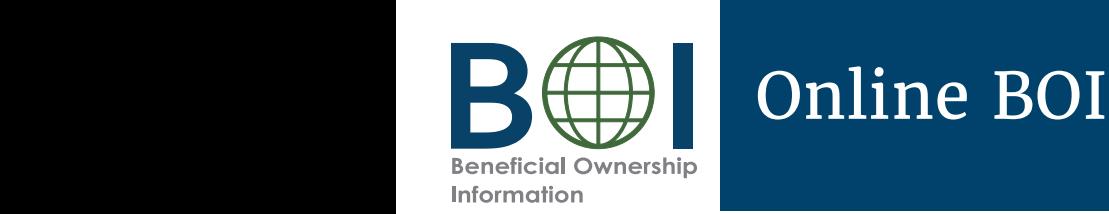

# Online BOIR – Company Applicant(s) (2 of 5)

**7b.** If applicable, enter the 12-digit **FinCEN ID** of the company applicant. After a valid FinCEN<br>ID is entered, all remaining fields the company applicant will be for the company applicant will be applicant. After a valid FinCEN cleared/disabled.

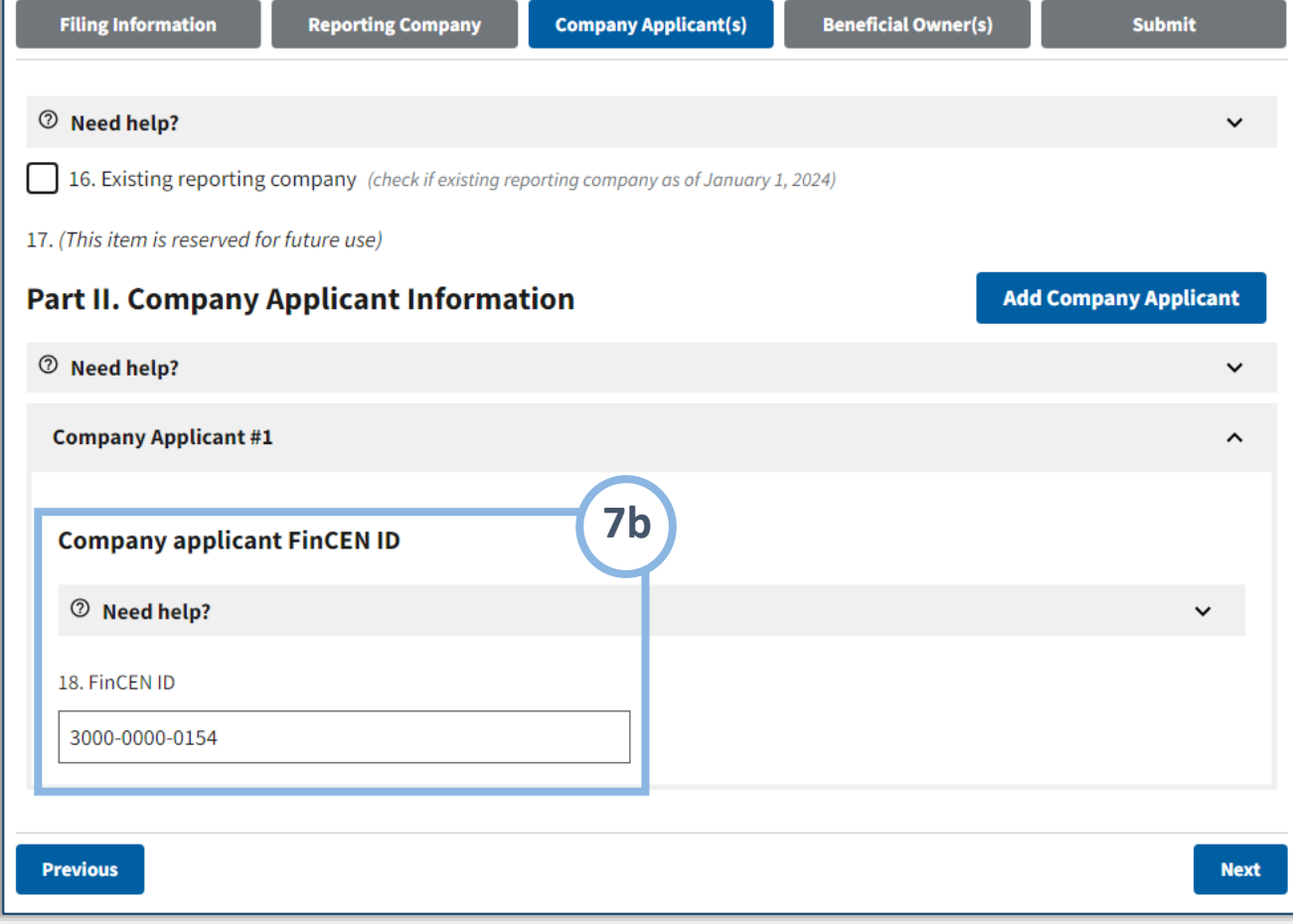

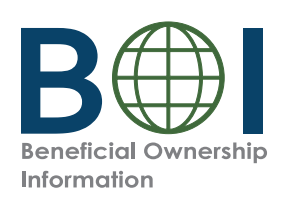

# $\Box$  Online BOIR – Company Applicant(s) (3 of 5)

**7** Information in the **Legar** and **name and date of birth** and **Current Address sections. 7c.** If you do not enter a **FinCEN ID** for a company applicant, enter the company applicant's information in the **Legal** 

**NOTE:** For a company app<sup>are</sup> report the street duaress. residential address of other company applicants. applicant who forms or registers entities in the course of their business, report the street address of

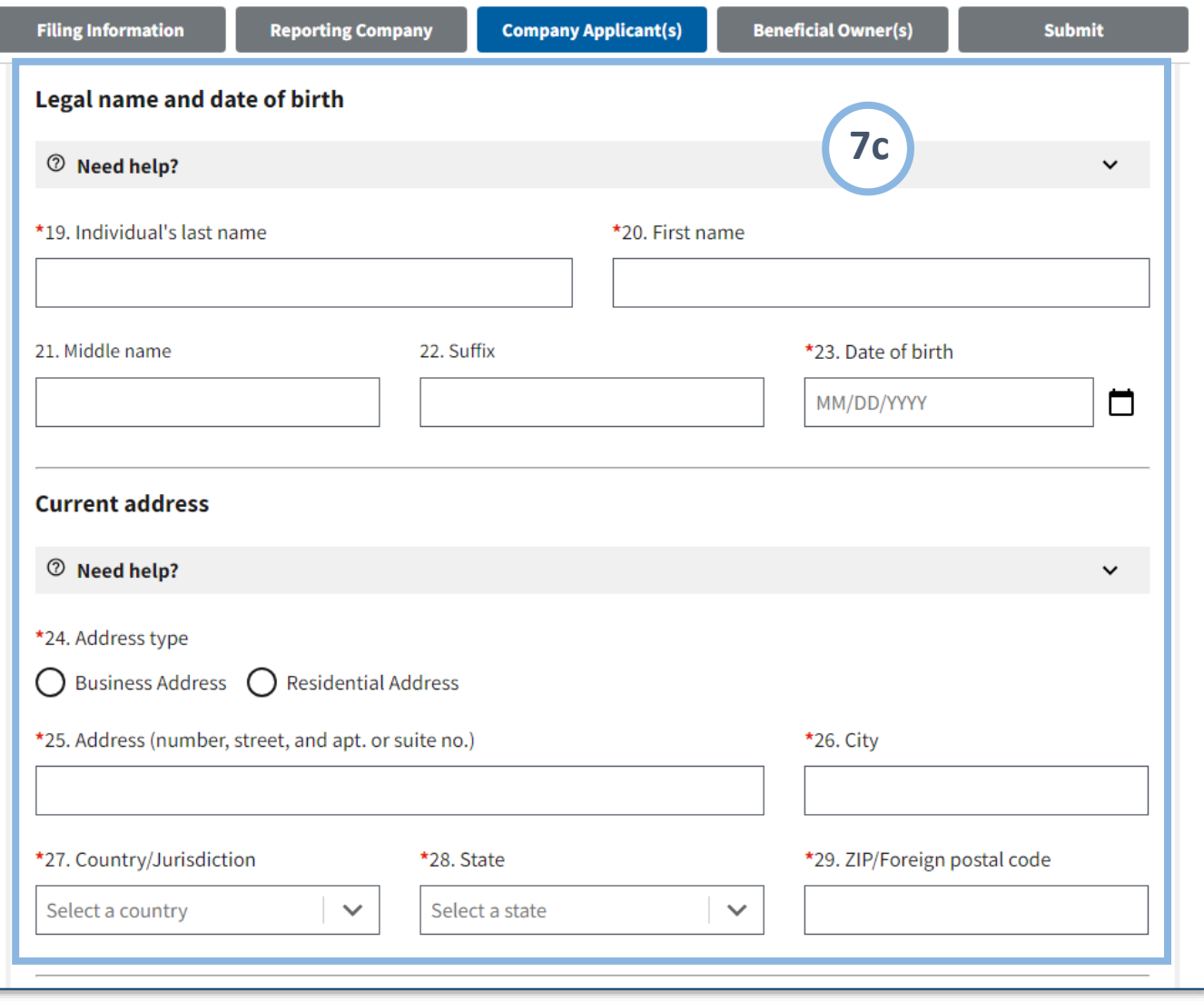

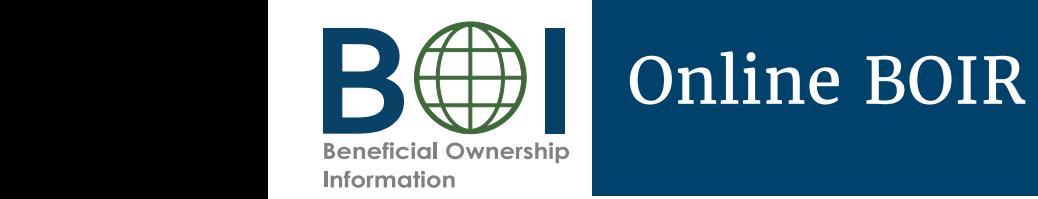

# Online BOIR – Company Applicant(s) (4 of 5)

- company applicant s imormation<br>under the **Form of identification** and **issuing jurisdiction** section. **7d.** If you do not enter a **FinCEN ID** for a company applicant, enter the company applicant's information
- **7e.** If you do not enter a FinCEN ID **issued in the company applicant, attach and find the company applicant, attach an** image of an acceptable identifying<br>do not a company in a family in a set of an acceptable identifying document for the company<br>condicant depindent. applicant.

#### **Identifying document image guidelines: guidelines: Identifying document image**

- The image must be a complete,  $\overrightarrow{c}$  clear, and readable image of the document containing the unique interest in the unique identifying number,  $\frac{d}{dt}$  and  $\frac{d}{dt}$  are page or side of the identifying page of side of the identifying identifying number, and other  $\overline{\mathbf{u}}$ document containing the unique identifying data. One file must be attached.
- **7f.** Click the **Next** button. • Supported formats are JPG/JPEG, PNG, and PDF.
	- Maximum file size: 4MB
	- **7f.** Click the **Next** button.

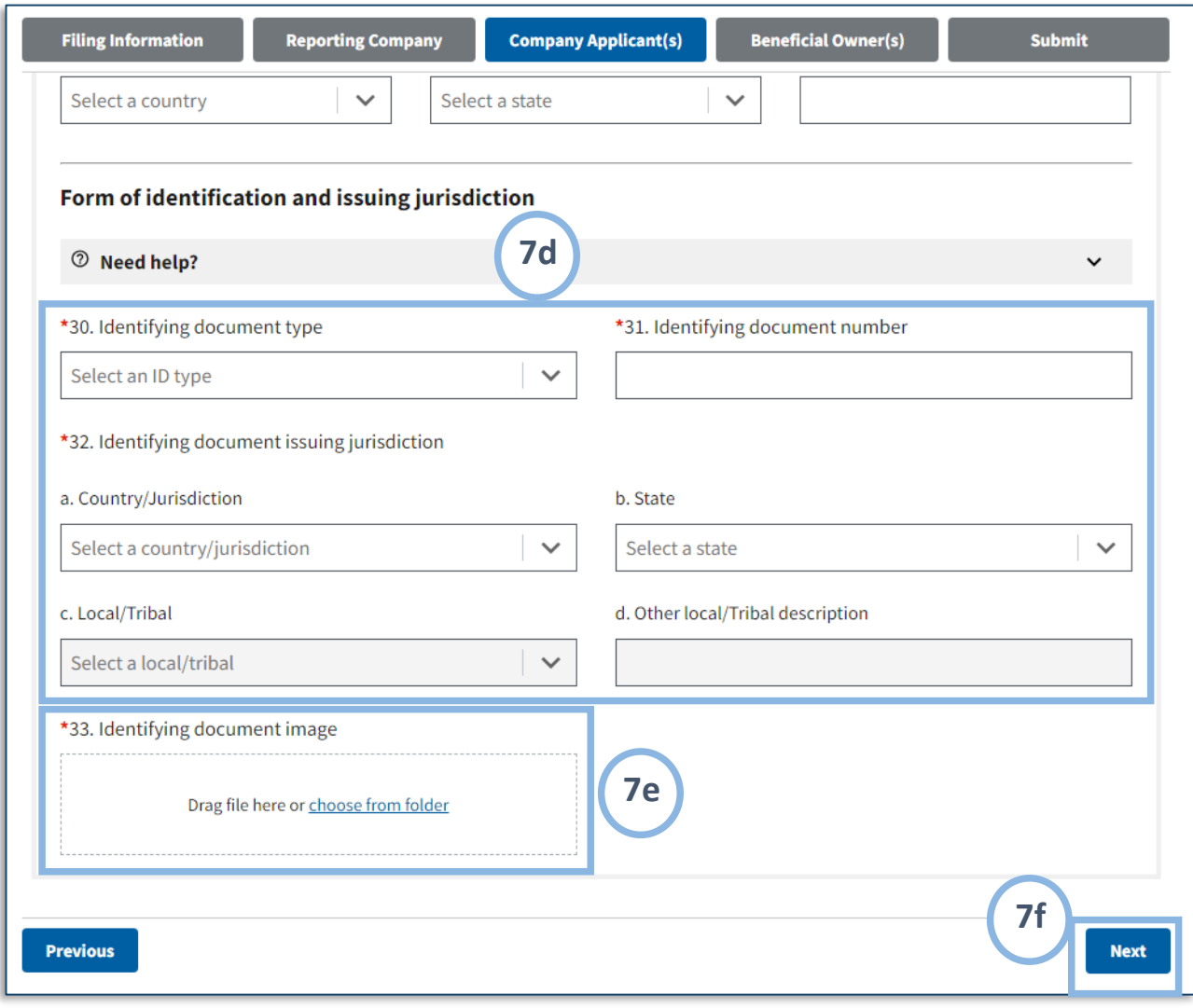

15

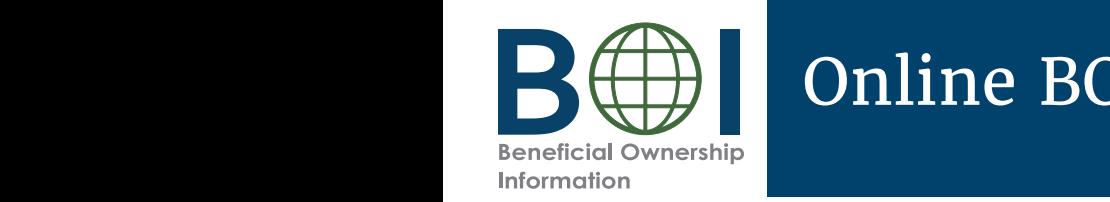

# Online BOIR – Company Applicant(s) (5 of 5)

- **company applicant** button<br>to add an additional for a company applicant, click the **Add**  company applicant if required. An additional company applicant section<br>i.e. Company Applicant #2) will be added under the first company applicant section ti.e. Company Applican)<br>#1). Click the "Remove company applicant" button to remove a company **7g.** After providing the required information for a company applicant, click the **Add**  to add an additional company applicant section (i.e. Company Applicant applicant.
	- **NOTE:** Reporting companies are required to report up to two company applicants.

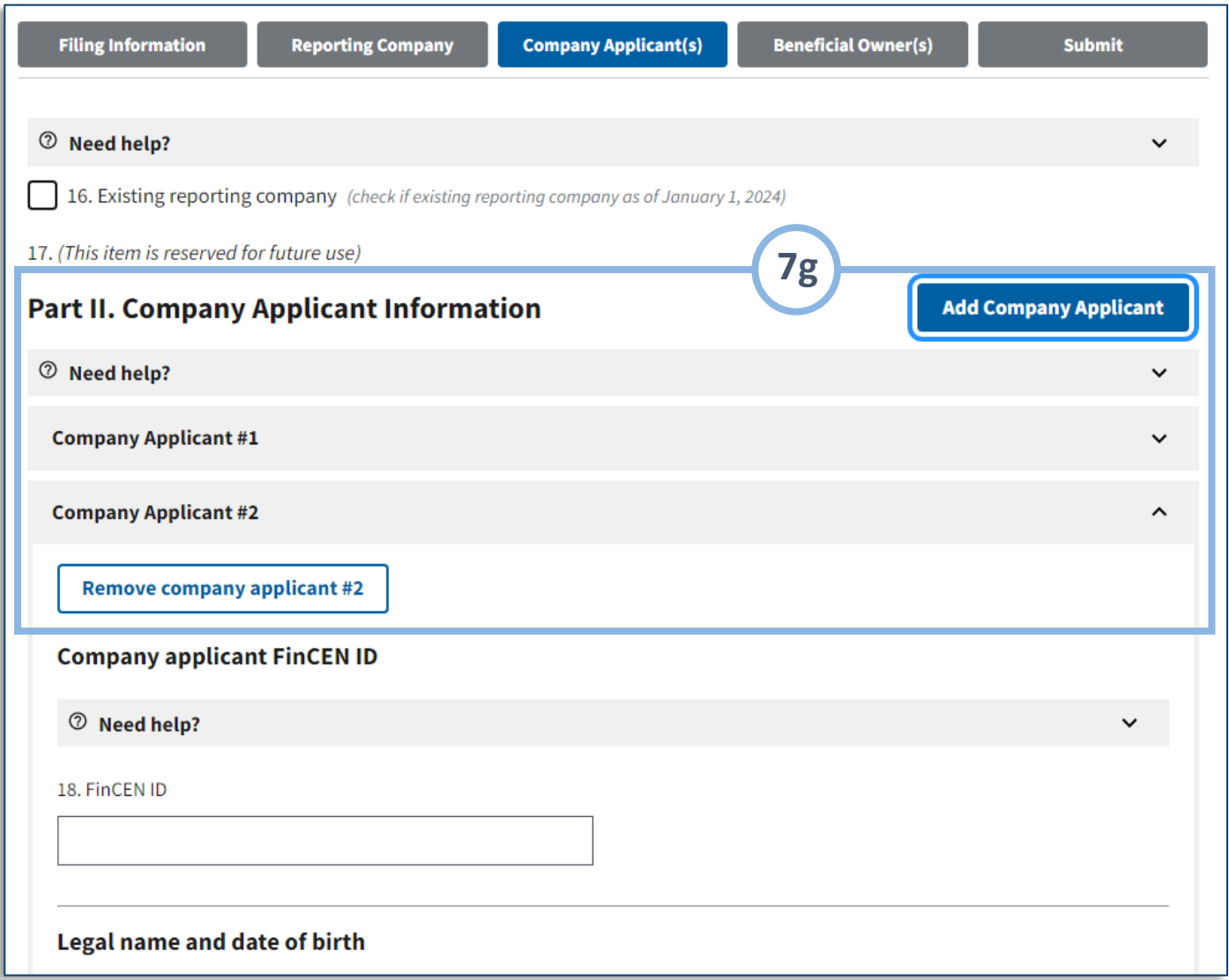

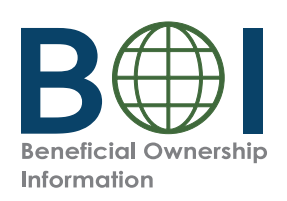

# Online BOIR – Beneficial Owner(s) (1 of 4) Online BOIR – Beneficial Owner(s) (1 of 4)

**8.** Under the *Beneficial Owner(s)* tab, complete the sections and fields as required.

for additional information for special reporting situations. **NOTE:** Refer to the Small Entity Compliance Guide at fincen.gov/boi

FinCEN ID of the beneficial owner. After a valid FinCEN ID is entered, all remaining fields (except for<br>the **Parent/Cuardian informat**i **Example 2 Example 2 Child checkbox**) **8a.** If applicable, enter the 12-digit the **Parent/Guardian information** 

for the *Beneficial Owner(s)* tab will be<br>cloared/disabled entered, all remains for the theories. cleared/disabled.

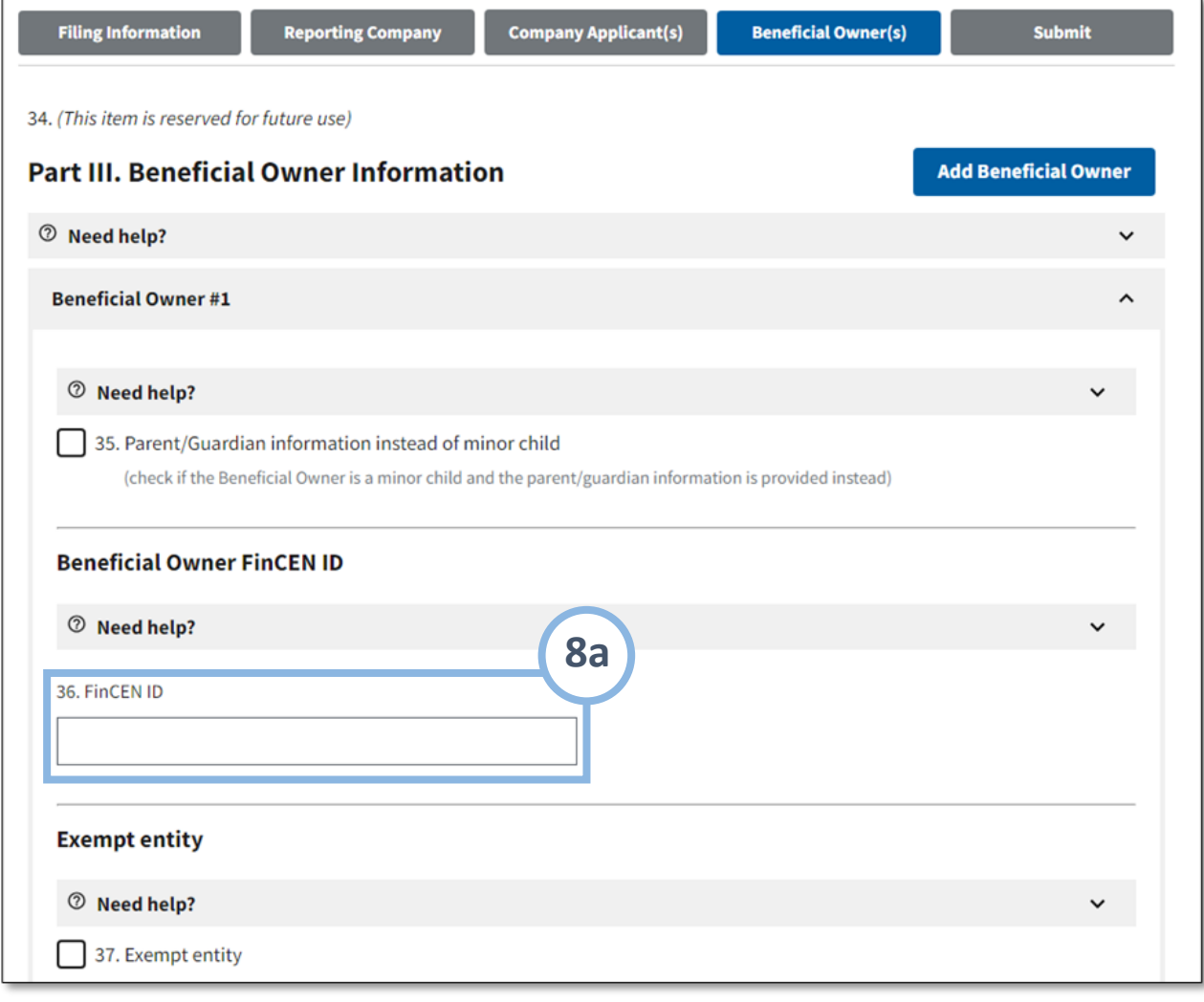

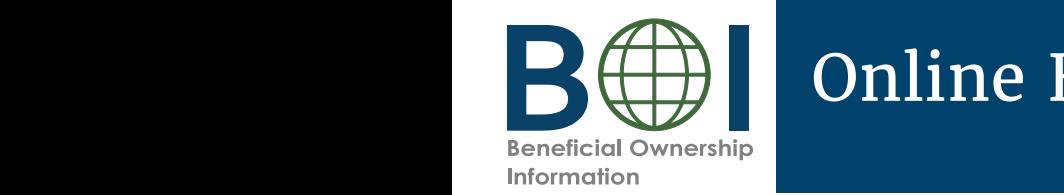

### Online BOIR – Beneficial Owner(s) (2 of 4)

**ID** for a beneficial owner, enter the beneficial owner's<br>information in the Legal information in the **Legal name and date of name and date of birth birth** and **Residential address** sections*.* and **Residential address 8b.** If you do not enter a **FinCEN**  information in the **Legal**  sections.

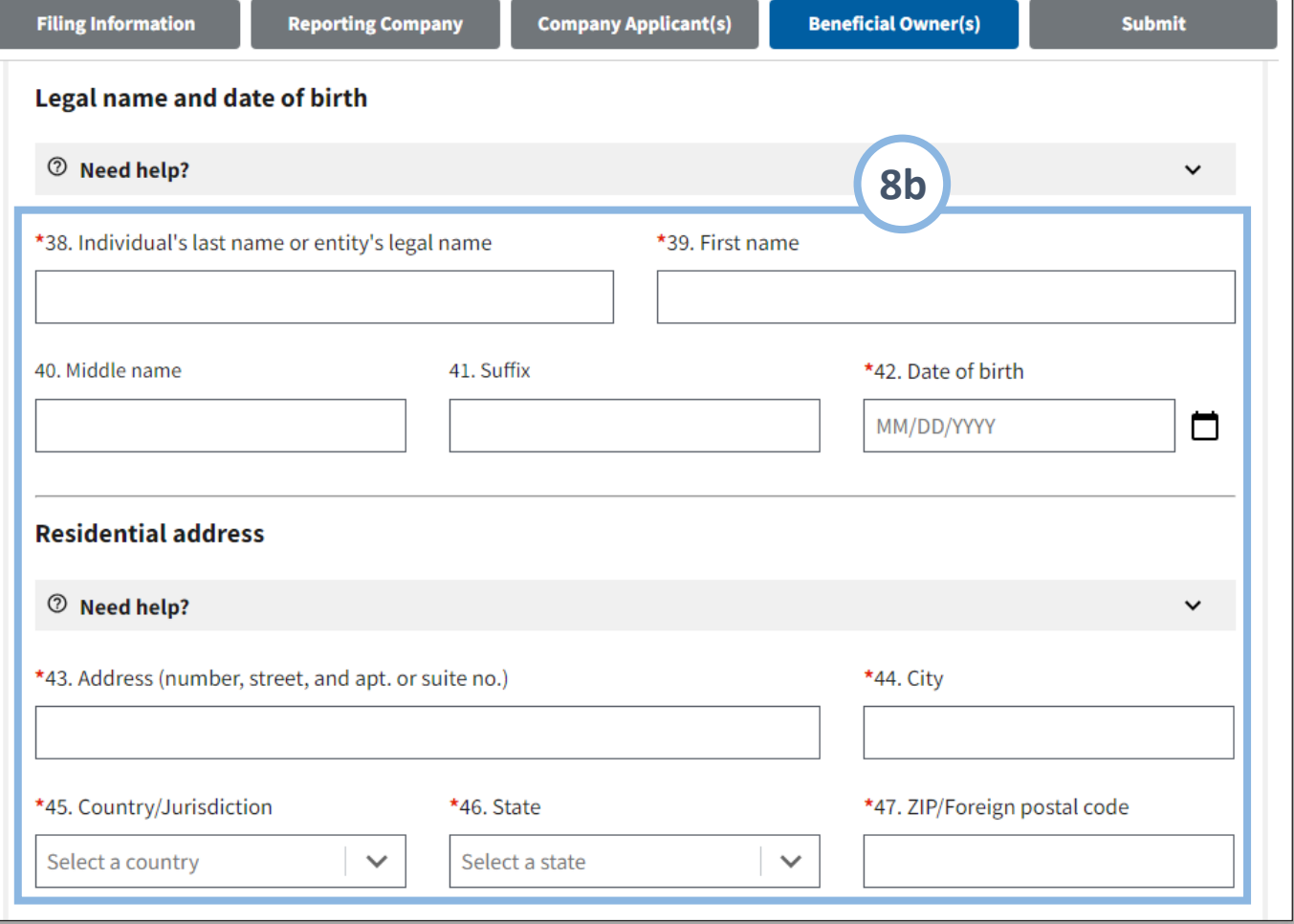

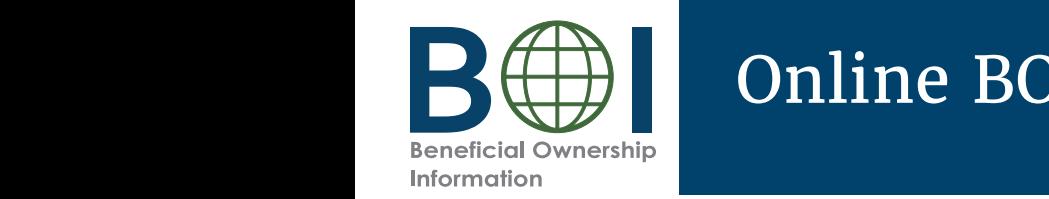

### Online BOIR – Beneficial Owner(s) (3 of 4)

- *Burisdiction* section. **8c.** If you do not enter a **FinCEN ID** for a beneficial owner, enter information under the **Form of identification and issuing**
- 8d. Attach an image of an acceptable identifying document for the beneficial owner.
	- **8e.** Click the **Next** button.

#### Identifying document image guidelines:

- **8e.** Click the **Next** button. **Identifying document in the development in the development in the development in the devoted.** The image must be a complete, clear, and readable image of the page or side of the identifying document containing the unique identifying number, and other identifying data. One file must be
- Supported formats are JPG/JPEG, of the page of the page of the page of the identifying  $PNG$ , and  $PDF$ .
	- Maximum file size: 4MB

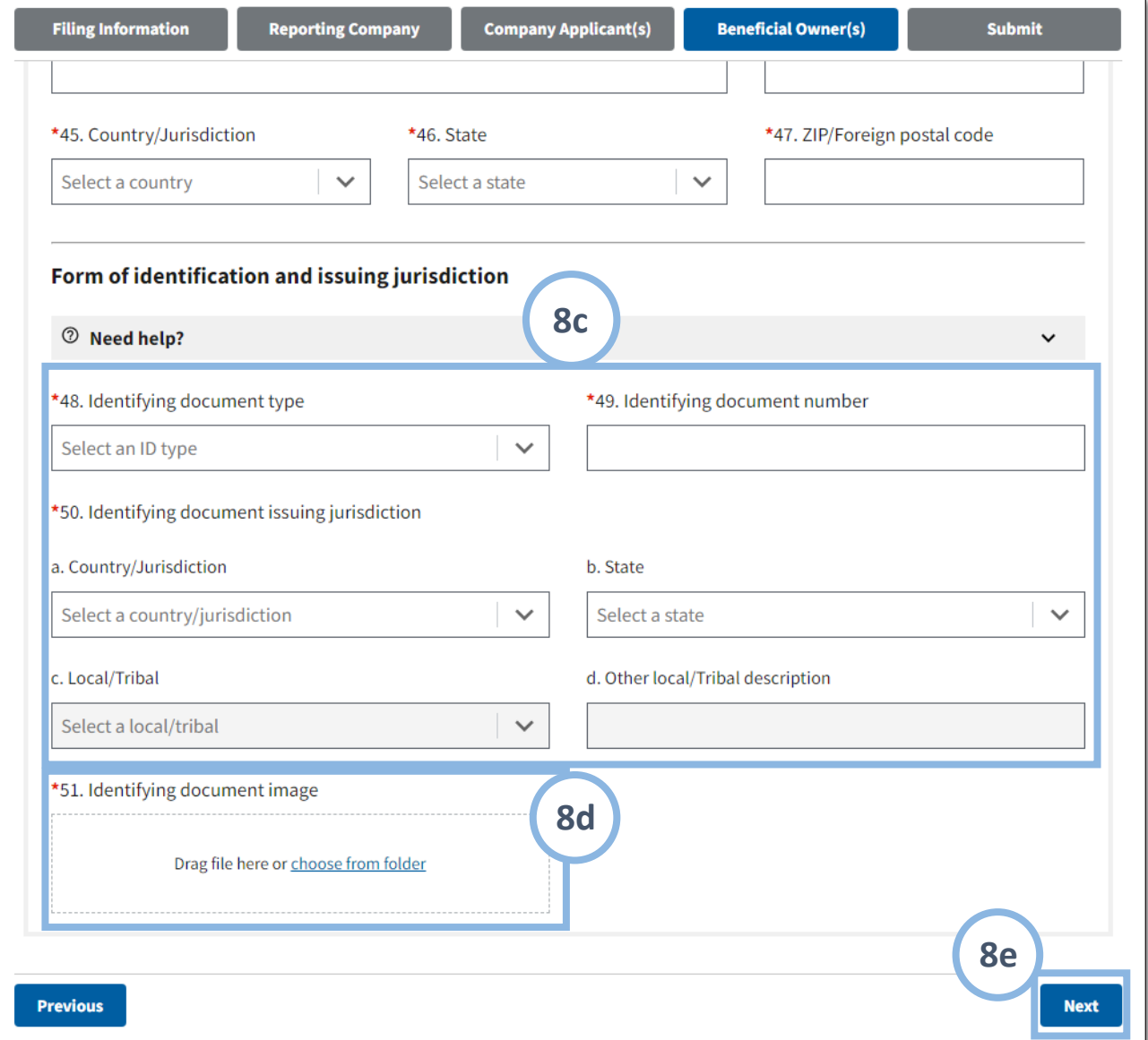

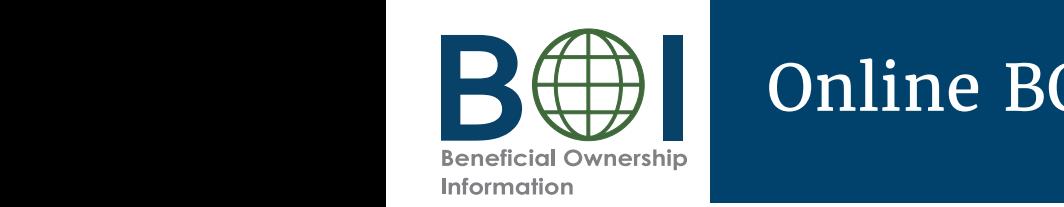

### Online BOIR – Beneficial Owner(s) (4 of 4)

**8f.** After providing the required information for a beneficial owner, click the<br>button t click the **Add Beneficial owner** button to add additional beneficial owners as needed.

**Note:** There is no limit to the number of number of Beneficial Owners that may be reported. However, the BOIR limits the number of beneficial **Note:** There is no limit to the owners to 99.

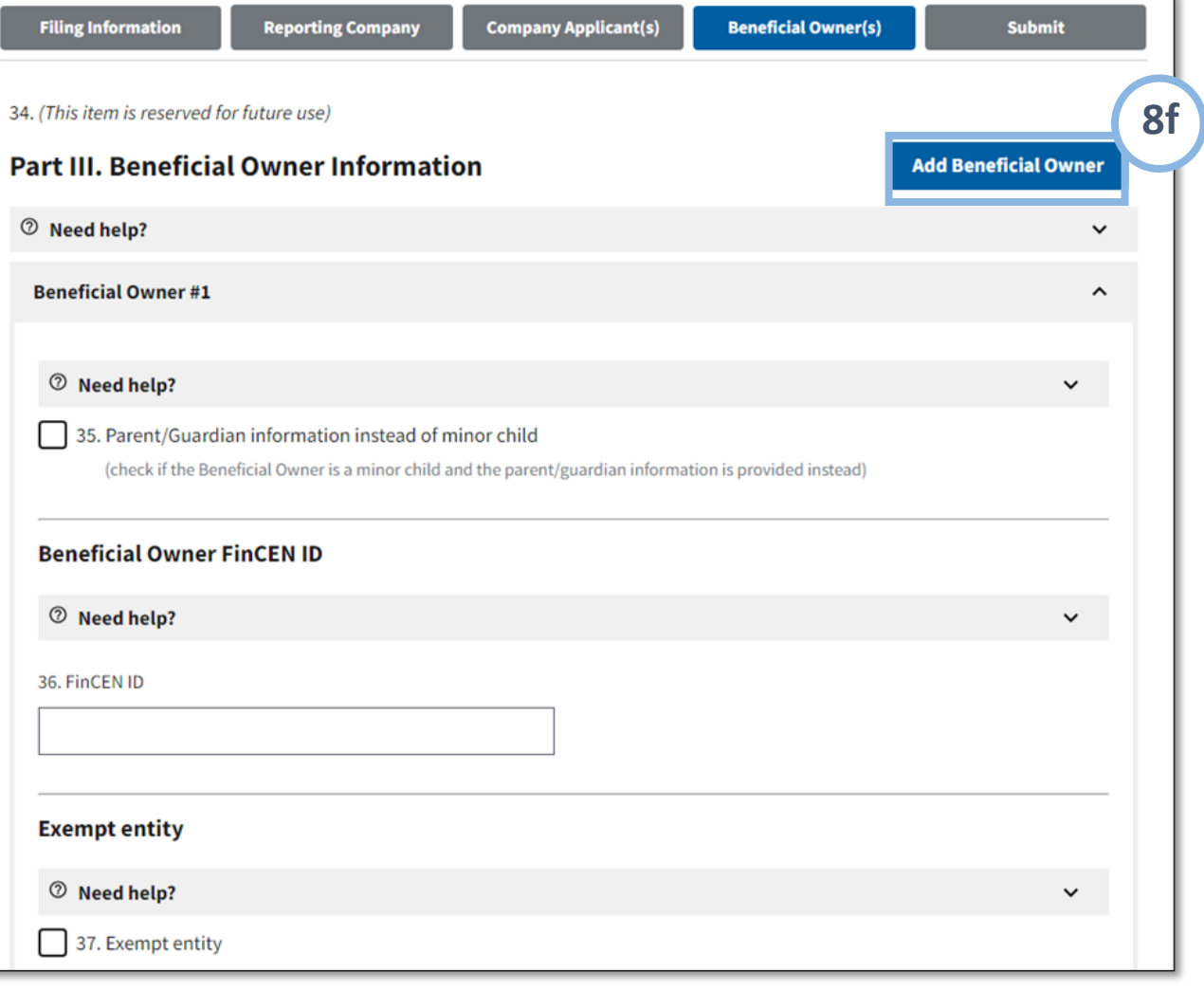

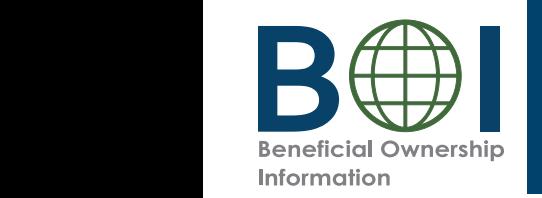

#### Online BOIR – Submit

- **10.** Select the **I agree** checkbox indicating **9.** Under the *Submit* tab, complete all required fields.
- **10.** Select the **I agree** checkbox indicating that you certify that all information is true correct and complete Selecting "I agree" to the certification will perform vanuation of all fields. If there are missing sy<br>required fields or invalid entries, they will be displayed at this time and the **I agree** checkbox will NOT be selected. that all information is true, correct, and complete. validation of all fields. If there are missing system-
- **11.** Select the hCaptcha textbox **I am human**. You will be prempted with images to select in response to a be prompted with images to select in response to a question to verify you are not a robot.
- **12.** Click the **Submit BOIR** button.

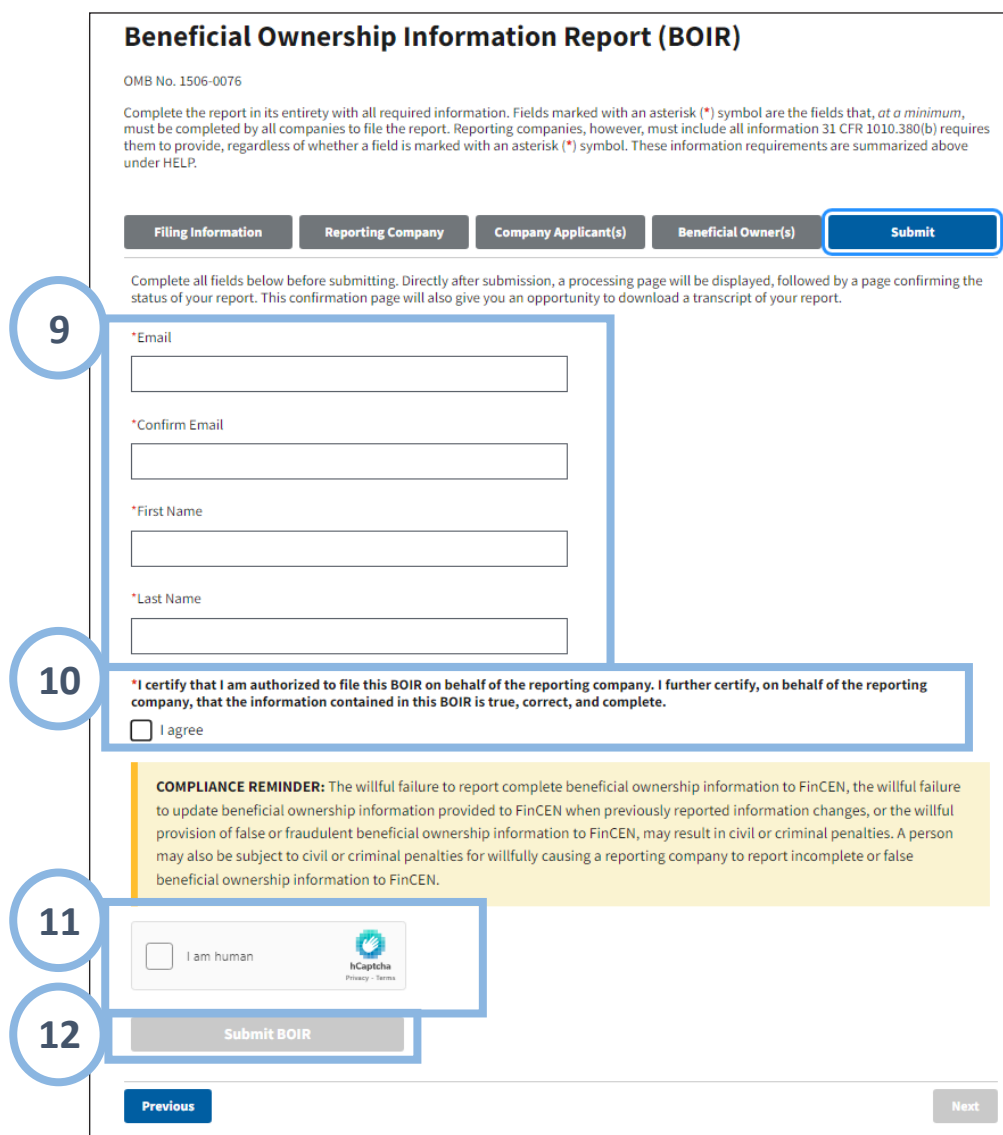

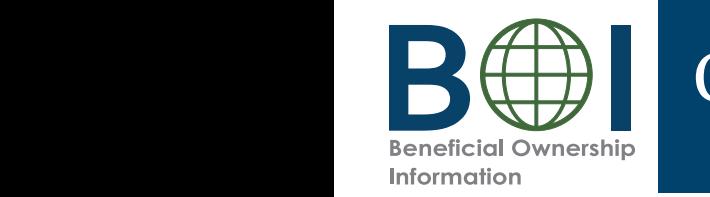

#### Online BOIR – Confirmation

- **13.** The BOIR E-Filing System will display a progress bar during submission processing. After the submission is processed successfully, you successfully, you will see the Submission will see the *Submission Status Confirmation* page. Status Confirmation page. After the submission is processed
- which includes a copy of the confirmation page details and the report data in<br>transcript format. This serves as a transcript formations serves as<br>of your submission. and the report data in transcript for  $\mathcal{L}$ 14. Select the Download Transcript button to download a PDF copy of the transcript transcript format. This serves as a receipt

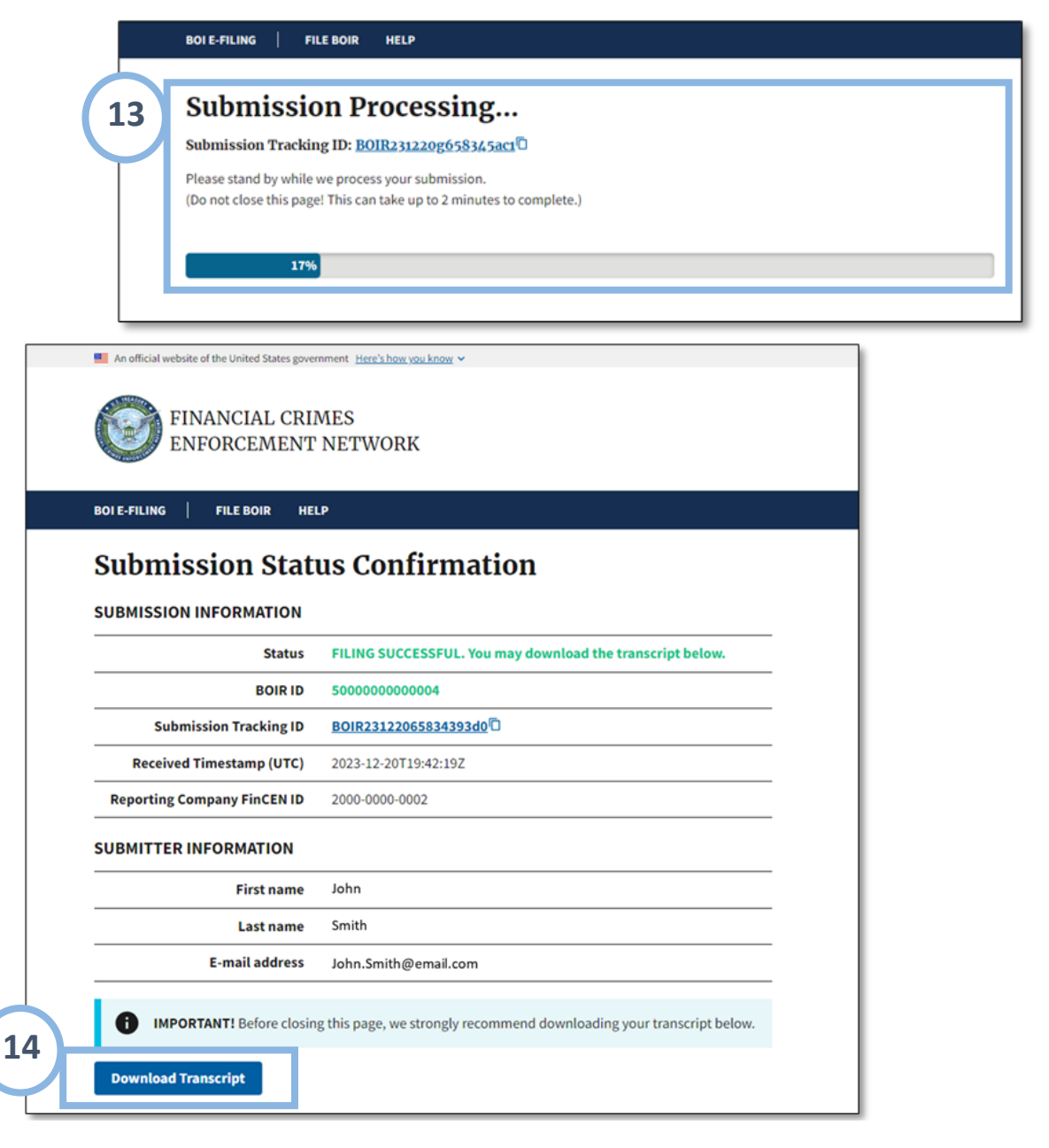

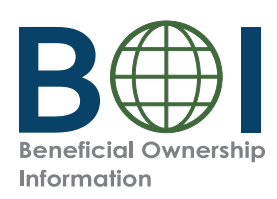

#### Updated and Corrected BOIRs

BOIRs may be updated or corrected. **NOTE:** When a corrected or updated report is filed via the online BOIR, the filer will have to complete the *entire BOIR*, not just provide the updated/corrected information.

#### **Updated Reports**

Required when there is a change to previously reported information about the reporting company itself, or the beneficial owners.

#### **Corrected Reports**

**Versus** Required when previously reported information was inaccurate when filed and remains inaccurate.

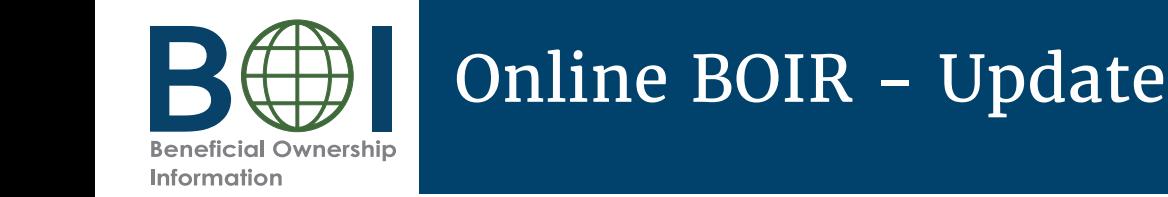

### Online BOIR - Updated and Corrected Reports

Access the Online BOIR as indicated in the previous steps.

Befect the **Correct prior report, opdate prior** Select the **Correct prior report, Update prior report,** or **Newly** 

**Note:** When **Correct prior report, Update prior report,** or **Newly exempt entity** is selected, fields appear for **Legal name, Tax**<br>**identification type**, and **Tay identification number**, Cemplet **reminication type,** and **rax identification number.** Complete<br>these fields with the reporting company information from the company's most recently filed prior BOIR.<br>——————————————————— **identification type,** and **Tax identification number.** Complete

*When <b>Newly exempt entity is selected, <i>Reporting Company,*  $\overline{C}$  company,  $\overline{C}$  company,  $\overline{C}$  company,  $\overline{C}$ company Applicant(s) and beneficial owner(s) tabs are created.<br>disabled. If **Correct prior report** or **Update prior report** is selected, these tabs remain active and should be completed as required. *Company Applicant(s)* and *Beneficial Owner(s)* tabs are cleared/

Click **Next** and enter all required information and submit the Online BOIR.

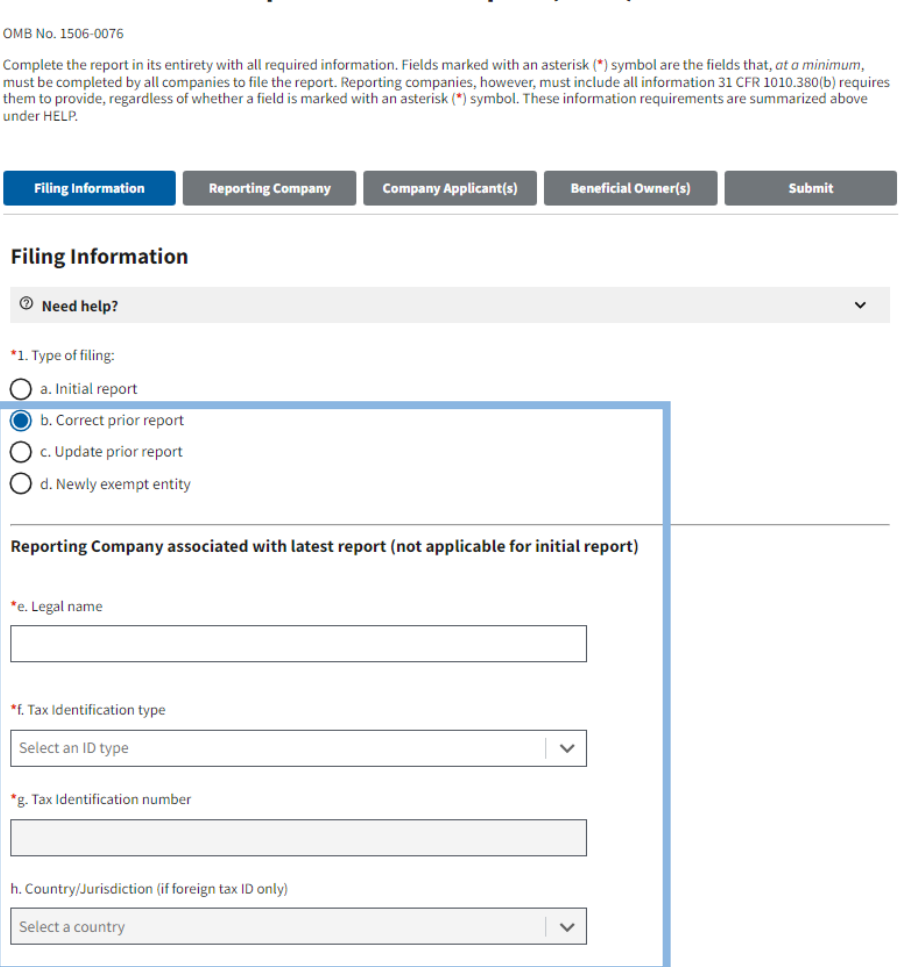

**Beneficial Ownership Information Report (BOIR)** 

Date prepared (auto-filled) 12/21/2023

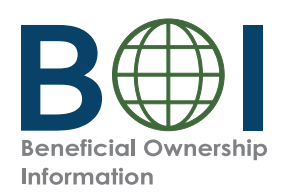

#### Online BOIR – Common Errors

*The following errors may be encountered when using the BOI E-Filing System. Methods to correct them are listed below.*

**Error:** When attempting to certify the Online BOIR, a message displays indicating a missing field and highlighting it on the screen.

Fill in the missing required information, certify the BOIR, and submit.

**Error:** File size exceeded when attaching identifying document

If you upload an identifying document attachment that is greater than 4MB, you must decrease the size of your attachment file. For example, if the file is a JPEG image of a driver's license or passport, you can decrease the size of the image. The best way to decrease an image's size will depend on the image program used, but instructions for doing so generally may be found online.

**Error:** File type not accepted.

The only file types accepted for identifying document uploads are JPG/JPEG, PNG, and PDF. Check the file type and change it to one of the approved types, then re-attach the file.

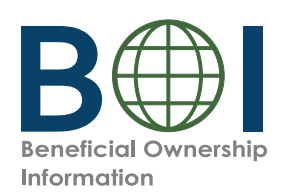

### Online BOIR – Common Errors

*The following errors may be encountered when using the BOI E-Filing System. Methods to correct them are listed below.*

**Error:** Only one file is accepted when you try to upload multiple identifying documents.

√ The system will allow you to upload only one identifying document attachment per beneficial owner or company applicant. Select one identifying document to attach for each beneficial owner or company applicant.

**Error:** 'Rejected' displays on BOIR submission confirmation page

 $\sqrt{ }$  The BOIR was not successfully filed. Review/resolve the error(s) displayed at the bottom of the submission status confirmation page and then resubmit.

**Error:** BOIR filing receives a status of Rejected due to error code SBE01

This means that your BOIR could not be processed by FinCEN at this time. Resubmit the BOIR.